# **Edit GTFS Stop Locations (version 0.1** *beta***)**

User's Guide Last updated: 25 November 2013 Created by Melinda Morang, Esri e-mail: [mmorang@esri.com](mailto:mmorang@esri.com) For examples and updates, see [http://transit.melindamorang.com](http://transit.melindamorang.com/)

## **What this tool does**

The *Edit GTFS Stop Locations* toolbox allows you to edit your GTFS stop locations in ArcMap. It creates a feature class from your current GTFS stops.txt file so you can edit the stop locations and/or attributes using the ArcMap editing tools. When you have finished editing your stops, the tool will generate a new GTFS stops.txt file that incorporates your changes.

## **Software requirements**

● ArcGIS 10.1 or higher with a Desktop Basic (ArcView) license.

# **Downloading** *Edit GTFS Stop Locations*

- Download the zip file from [http://www.arcgis.com/home/item.html?id=1f4cb2aac0e7499db98f46cd83beb2bd.](http://www.arcgis.com/home/item.html?id=1f4cb2aac0e7499db98f46cd83beb2bd) Save it anywhere you like, and unzip it. The package contains a .tbx toolbox file, a folder of python scripts needed to run the toolbox, and a copy of this user's guide.
- No installation is necessary. You can run the tool from ArcCatalog, or you can run it from ArcMap. If running the tool from ArcCatalog, just navigate to the folder in which you saved the toolbox. If running it from ArcMap, use the ArcCatalog panel or right-click in ArcToolbox and click "Add Toolbox". Navigate to where you saved the toolbox and add it.

## **Data requirements**

● To run this tool, all you need is a GTFS stops.txt file.

## **Workflow**

This tool has three steps:

- 1) Run the tool called *1) Create Stops Feature Class* to create a feature class of your current GTFS stops.txt file.
- 2) Make whatever edits you need to make to your stop locations and/or attributes using the editing tools in ArcMap.
- 3) Run the tool called *2) Write New stops.txt File* to generate a new stops.txt file that incorporates your edits.

## **Running** *1) Create Stops Feature Class*

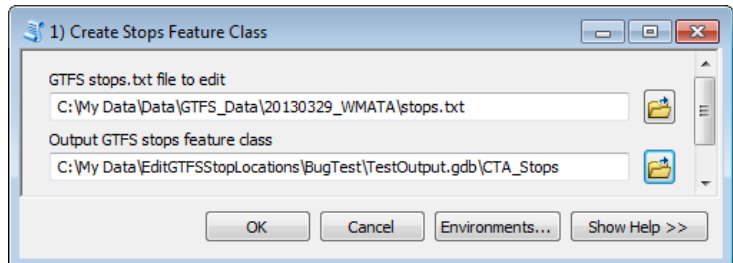

*Inputs*

- **GTFS stops.txt file to edit:** The stops.txt file you wish to edit.
- **Output GTFS stops feature class:** The feature class version of your GTFS stops that will be created.

*Note: a file geodatabase feature class is recommended over a shapefile because shapefiles will truncate the longer field names to 10 characters.*

#### *Outputs*

● **[Your designated output feature class]:** This feature class will be an exact copy of your stops.txt file and will display the stop locations on the map.

#### **Editing your stops in ArcMap**

You can use the ArcMap editing tools to edit your stop locations and/or attributes. Your workflow will be something like this:

- Start an editing session
- Add basemaps or street data to your map so you can see where the stops currently fall and where they should be.
- Use the Edit Tool to select and move stops to the desired locations.
- Open the Attribute Table for your stops to edit fields. You do NOT need to edit the stop\_lat and stop\_lon fields. These will be updated automatically when you run *2) Write New stops.txt File*. If you want to add a new field, you will have to stop editing first, add the field, and then start editing again to calculate the field values.
- Save your edits
- Stop the editing session

For detailed information on editing in ArcMap, read about editing in the [ArcGIS Help.](http://resources.arcgis.com/en/help/main/10.2/index.html#//01m500000003000000)

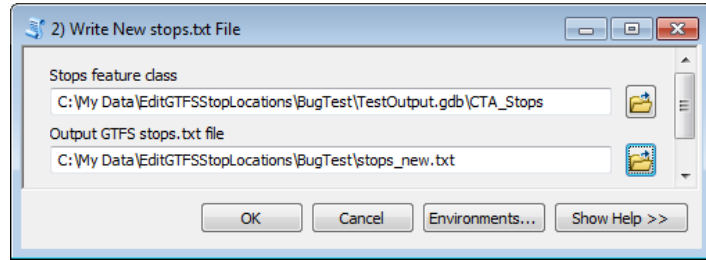

## **Running** *2) Write New stops.txt File*

*Inputs*

- **Stops feature class:** The feature class you created in Step 1 and edited.
- **Output GTFS stops.txt file:** The updated GTFS stops.txt file you want to produce.

### *Outputs*

● **[Your designated output stops.txt file]:** The new stops.txt file that incorporates the edits you made to the stop locations and attributes. The stop\_lon and stop\_lat fields will be automatically updated with the new stop locations. *Note: If you used a shapefile for your stops feature class and you had field names longer than 10* 

*characters that aren't part of the standard GTFS specification, these field names will be truncated to 10 characters in the resulting stops.txt file, and you will have to manually correct them.*

## **Troubleshooting & potential pitfalls**

● Encountered a problem? [Contact me](mailto:mmorang@esri.com)

## **Tool updates currently in progress or being considered**

● What else would you like to see this tool do? Please [contact me](mailto:mmorang@esri.com) if you have ideas.